# 机械电子工业科学技术奖励管理系统 申报人操作指南

#### (第一版)

请打开机械电子工业科学技术奖励管理系统(以下简称:科技奖

励系统)http://jx.xjkjcgw.com (推荐使[用谷歌浏览器或](https://www.google.cn/chrome/)[火狐浏览器\)](http://www.firefox.com.cn/)。

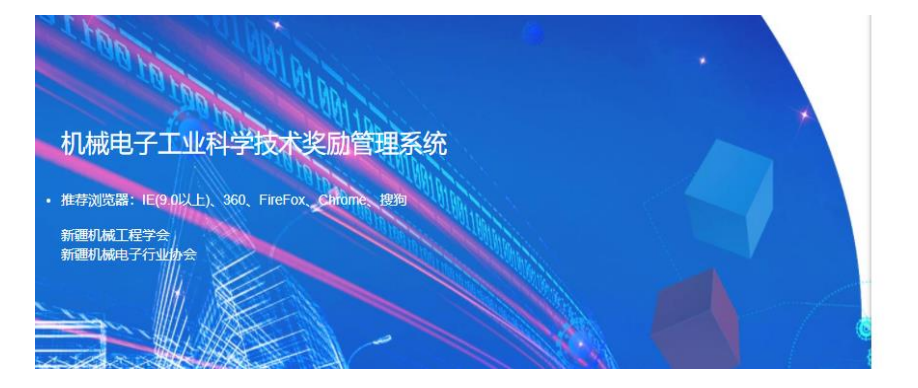

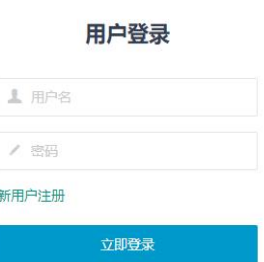

### 登录或注册

已有账户请直接登录, 若是新用户,请先在系统里注册,点击 【新用户注册】【注册】。

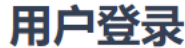

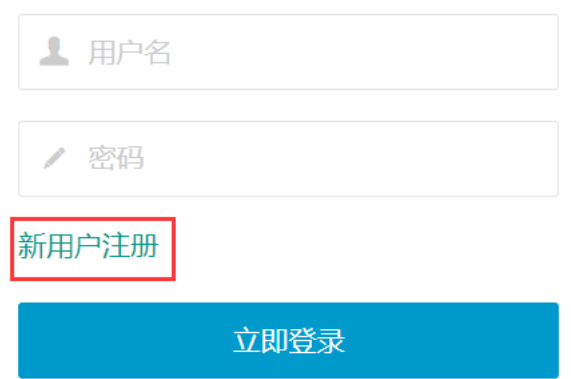

填写以下信息后,点击【注册】

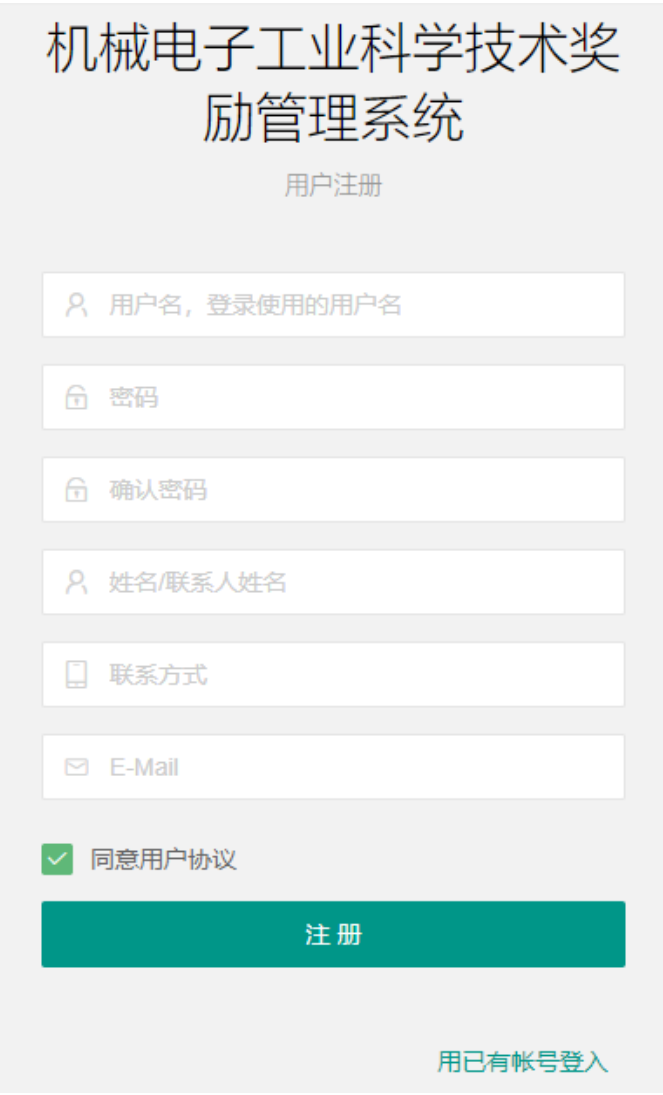

注册成功后直接登录即可。

#### 填写申报书

进入系统后,点击【科学技术奖管理】→【我要填报】→【申请 机械工程学会科技奖励】。

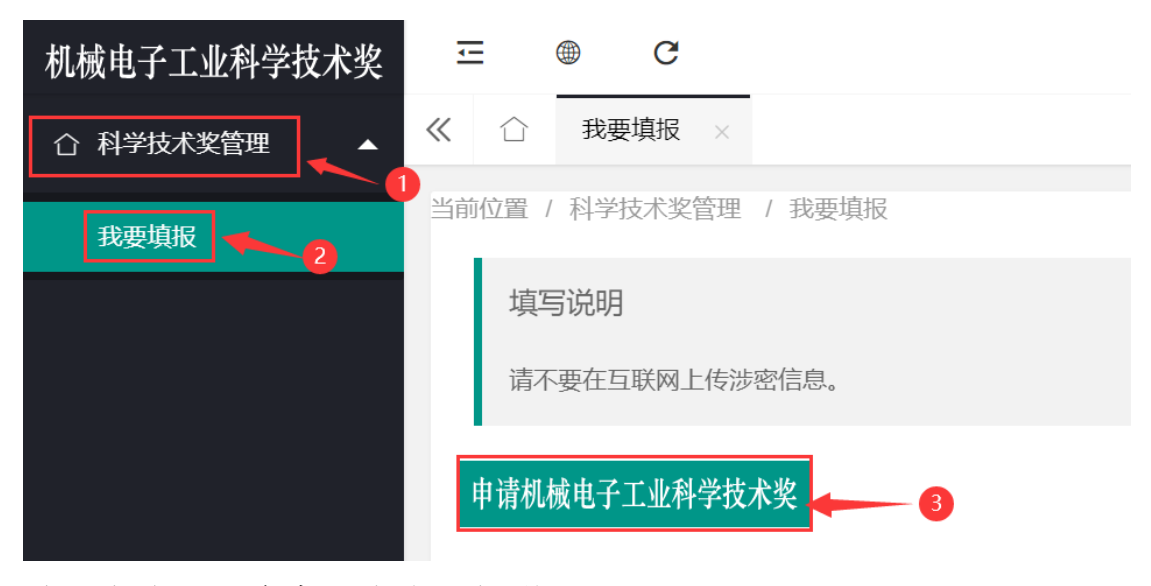

填写完成以下内容后点击【新增】:

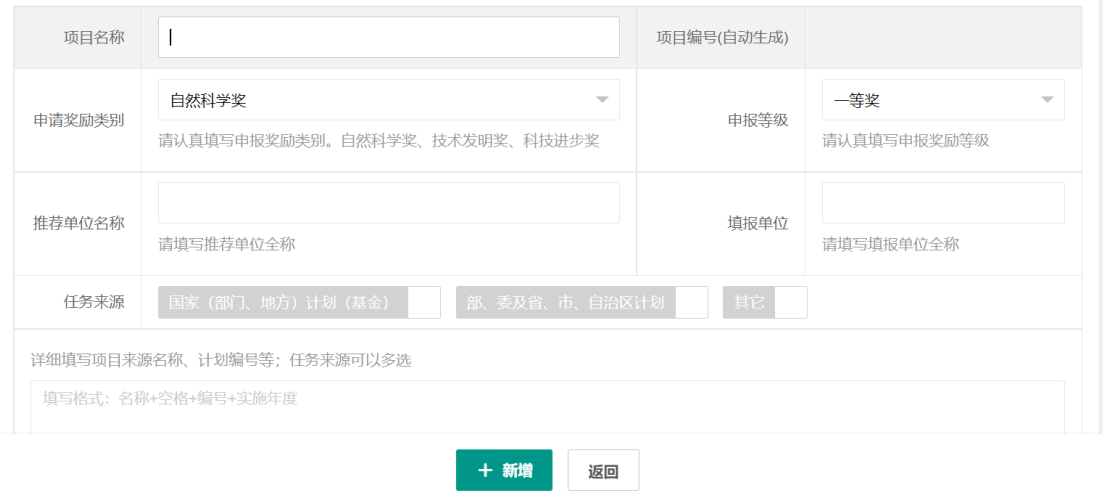

点击新增后,系统自动跳转到主页面,点击【编辑】可继续填写申报 书的内容。

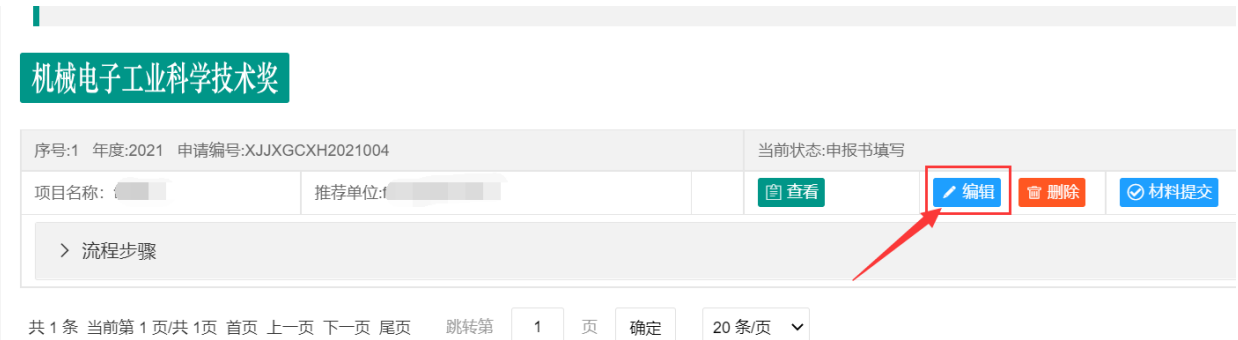

# 每个栏目的信息填写后点击【保存】,再点击下一个栏目的信息。

## <mark>填写说明: 请不要在互联网上传涉密信息。</mark>

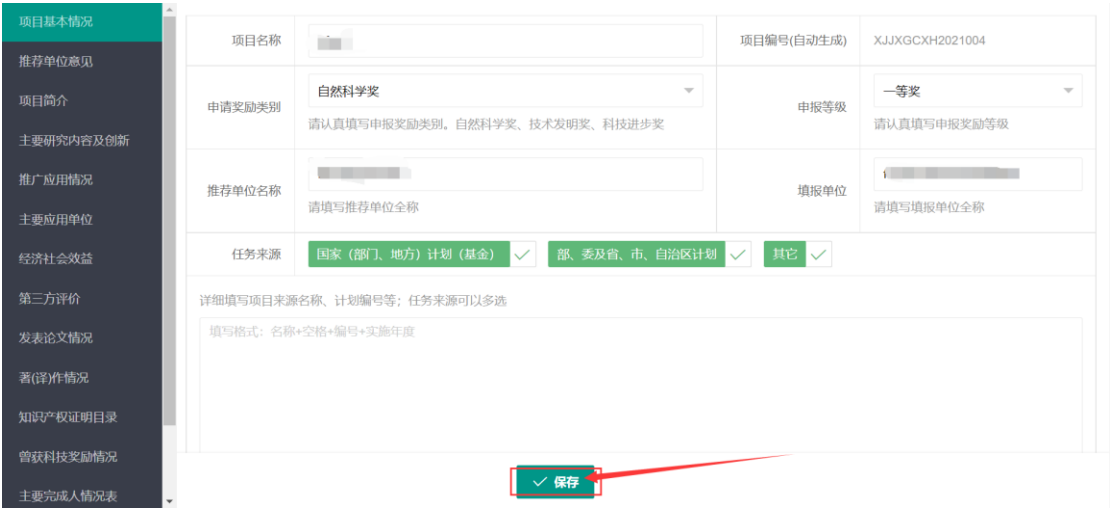

## 一、 提交审核

全部信息填写后点击【材料提交】,提交至机械电子工业科学技 术奖工作办公室(新疆机械工程学会审核)。

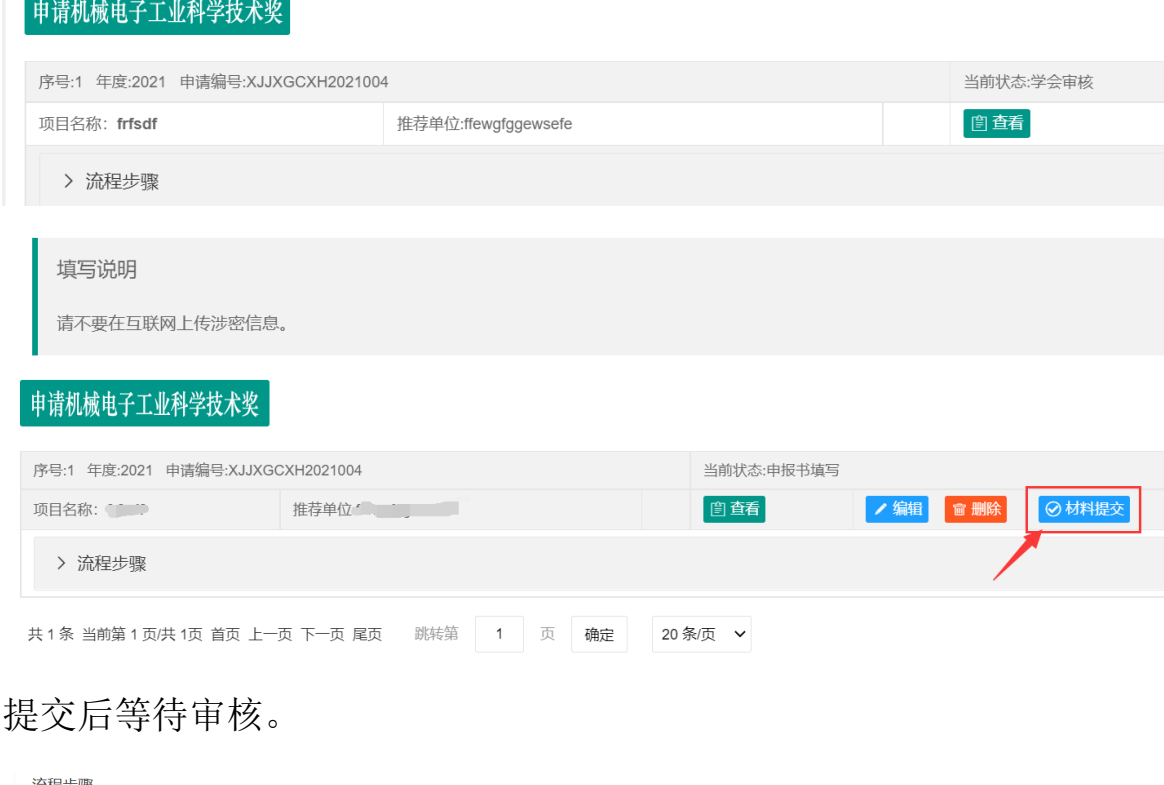

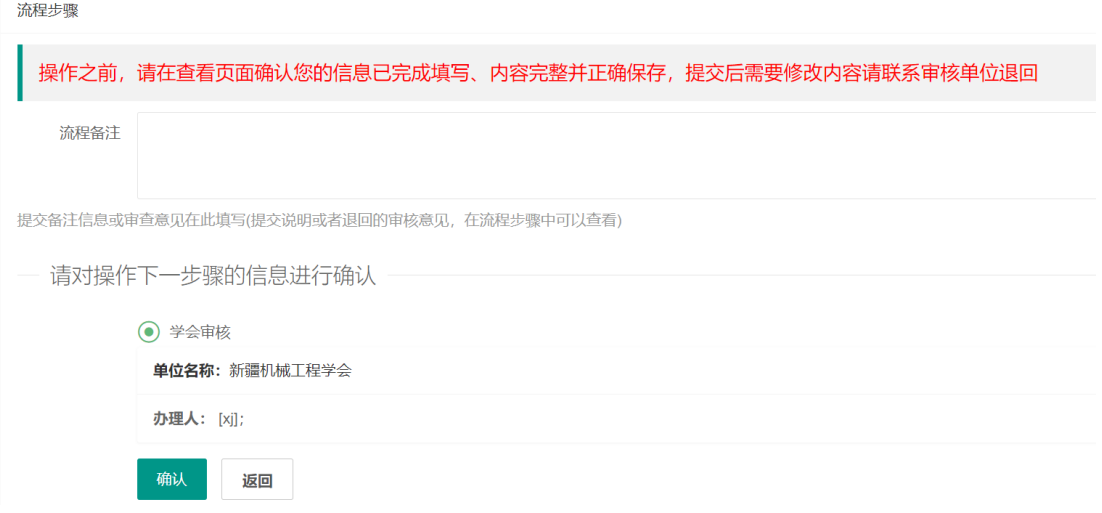

## 二、 审核通过打印

通过审核后点击【导出打印】,签字盖章、提交纸质版材料至新 疆机械工程学会。

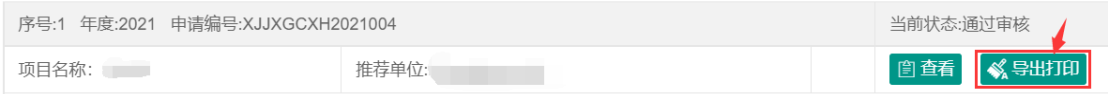